# **Tabulation of Guardrail**

Several of the standard CDOT tab sheets have recently been updated to automate various data entry and calculation aspects of the spreadsheet. The following instructions illustrate how to use the *Tabulation of Guardrail* tab sheet located in the *C:\Projects\JPC#\Design\Drawings\Tabs\* folder of the project. Once the tab sheet is completed according to the following instructions, refer to *A Practical Guide for Using InRoads*, <u>Chapter 15 - Tabs Sheets</u> for instructions on how to link the tab sheet to a MicroStation drawing for inclusion in a plan set.

## **Getting Started**

The two files you will need to complete these instructions are: 1) *JPC#DES\_Tabulation of Guardrail.xls*, and 2) *Trnsport\_Itemlist.csv*. Following is a description of these two files.

- Trnsport\_Itemlist.csv This file contains the list of Pay Item codes from the most recent CDOT Pay Item listing. This file is included in the standard CDOT workspace and is located in the C:\Workspace\Workspace-CDOT\_V8i\Standards-Global folder. When changes are made to the CDOT Pay Item listing, this file is automatically updated on each machine by ServerCop.
- JPC#DES\_Tabulation of Guardrail.xls This is the file where the quantity data is entered. For new projects, this file is copied to the C:\Projects\JPC#\Design\Drawings\Tabs\ folder of the project and renamed by replacing JPC# with the project code number specified during the project setup.

If you would like to use this file in an existing project, manually copy the file JPC#DES\_Tabulation of Guardrail.xls from C:\Workspace\Workspace-CDOT\_V8i\Project Template\Design\Drawings\Tabs\ folder to the C:\Projects\JPC#\Design\Drawings\Tabs\ folder and rename the file by changing JPC# to the project code number.

- 1. Open the JPC#DES\_Tabulation of Guardrail.xls file.
  - **Note:** Some computers may generate a *Security Warning* that *Macros have been disabled* followed by an *Options* button.

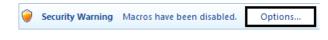

If this happens, click the **Options** button and toggle on **Enable this content** as shown below. Click **OK** to continue using the spreadsheet with the macros enabled.

| Security Alert - Macro         Macro         Macros have been disabled. Macros might contain viruses or other security hazards. Do not enable this content unless you trust the source of this file.         Warning: It is not possible to determine that this content came from a trustworthy source. You should leave this content disabled unless the content provides critical functionality and you trust its source.         More information         File Path:       P: \CDOT Documentation\Tab Sheets\JPC#DES_Tabulation of Guardrail.xls         O       Help grotect me from unknown content (recommended) |
|----------------------------------------------------------------------------------------------------|
| Macros have been disabled. Macros might contain viruses or other security hazards. Do<br>not enable this content unless you trust the source of this file.<br>Warning: It is not possible to determine that this content came from a<br>trustworthy source. You should leave this content disabled unless the<br>content provides critical functionality and you trust its source.<br>More information<br>File Path: P:\CDOT Documentation\Tab Sheets\JPC#DES_Tabulation of Guardrail.xls                                                                                                    |
| More information<br>File Path: P:\CDOT Documentation\Tab Sheets\JPC#DES_Tabulation of Guardrail.xls                                                                                                    |
| <ul> <li>Help protect me from unknown content (recommended)</li> </ul>                                                                                                    |
| In a bit is content.                                                                                                    |
|                                                                                                    |
|                                                                                                    |
| Open the Trust Center OK Cancel                                                                                                    |

One of the main updates to the tab sheets is the addition of uniform buttons to manage the Pay Item file being used, access to a data entry sheet, and splitting up a large spreadsheet into sheets that can be links to the MicroStation border file. You will notice the following buttons in the upper left hand corner of each tab sheet:

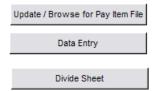

The following instructions will illustrate the functionality of each of these buttons.

## **Update/Browse for Pay Item File**

The first step in using the *JPC#DES\_Tabulation of Guardrail.xls* file is to make sure it is using the correct Pay Item file. The current Pay Item file used by the tab sheet is listed at the top of the worksheet as shown below.

```
Pay Item File: C:\Workspace\Workspace-CDOT_V8i\Standards-Global\Trnsport_Itemlist.csv
```

1. Verify the correct *Pay Item File:* is being used.

The tab sheet should default to the last Pay Item file attached to the spreadsheet. For a new file, the spreadsheet should use the *Trnsport\_Itemlist.xls* file located in the *C:\Workspace\Workspace-CDOT\_V8i\Standards-Global\* folder.

**Note:** The text for the Pay Item file should be black. Red text indicates that the Pay Item file is not found in the specified location. The Data Entry button will not work without a valid Pay Item file.

The Update/Browse for Pay Item File button is used to:

- Correct the path of the Pay Item file location when it is listed in red text
- Choose a new Pay Item file due to a new Pay Item request

As the project progresses, there may be a need to request an additional Pay Item. Once the request has been granted, be sure to request a new Pay Item file and place it in the project folder structure.

*Important!* If you place the new file in the standard *C:\Workspace\Workspace CDOT\_V8i\Standards-Global\* folder it will be overwritten the next time ServerCop runs.

2. To choose a different Pay Item file, <D> the Update/Browse for Pay Item File button.

Update / Browse for Pay Item File

 Download New Pay Item File

 Browse for Pay Item File

This displays the Update/Browse for Pay Item File dialog box.

### **Download New Pay Item File**

Return to Excel

The standard *Trnsport\_Itemlist.xls* file is also posted on the internet. When a new Pay Item list file is generated, there is a delay between the time it is posted to the internet and when it is included in the CDOT configuration.

1. **<D>** the **Download New Pay Item File** button to access the most current Pay Item file.

| Updat | e / Browse for Pay Item File | X |
|-------|------------------------------|---|
|       | Download New Pay Item File   |   |
|       |                              | • |
|       | Browse for Pay Item File     |   |
|       | Return to Excel              |   |
|       |                              | 1 |

This will bring up a spreadsheet in Excel.

2. Save the file to a known location, preferably |Specification folder in the project directory.

### **Browse for Pay Item File**

Next, load the new/updated Pay Item file.

 Back in the *Update/Browse for Pay Item File* dialog box, <D> the Browse for Pay Item File button. This displays the *Open* dialog box.

| Update / Browse for Pay Item File |  |
|-----------------------------------|--|
| Download New Pay Item File        |  |
| Browse for Pay Item File          |  |
| Return to Excel                   |  |

2. In the *Open* dialog box, navigate to the location of the Pay Item list file, highlight it, and <D> Open.

| Open                 |                              | × |
|----------------------|------------------------------|---|
|                      |                              | ~ |
| 🌗 Organize 👻 🇱 Views | 🗧 🔻 📑 New Folder 🛛 🤇         | 2 |
| Favorite Links       | Name Date modif Type Size    |   |
| Documents            | Trnsport_Itemlist.csv        |   |
| 🕮 Recent Places      |                              |   |
| 🧮 Desktop            |                              |   |
| 👰 Computer           |                              |   |
| Pictures             |                              |   |
| Music                |                              |   |
| Recently Changed     |                              |   |
| P Searches           |                              |   |
| Public               |                              |   |
| Folders ^            |                              |   |
| File <u>n</u> ame    | CSV Files (*.csv)            | 1 |
|                      | Too <u>l</u> s 👻 Open Cancel | ] |

After choosing Open, the *Update/Browse for Pay Item File* dialog box should display again.

3. In the *Update/Browse for Pay Item File* dialog box, <D> the **Return to Excel** button to dismiss the Update/Browse for Pay Item File dialog box and return to the spreadsheet.

| Updat | e / Browse for Pay Item File |  |  |  |  |  |  |
|-------|------------------------------|--|--|--|--|--|--|
|       | Download New Pay Item File   |  |  |  |  |  |  |
|       | Dominous new Pay Item File   |  |  |  |  |  |  |
|       | Browse for Pay Item File     |  |  |  |  |  |  |
|       |                              |  |  |  |  |  |  |
|       | Return to Excel              |  |  |  |  |  |  |
|       |                              |  |  |  |  |  |  |

4. Verify that the new Pay Item list is attached to the spreadsheet by once again looking at the filename and path of the Pay Item list next to the *Update/Browse for Pay Item File* button.

Update / Browse for Pay Item File Pa

Pay Item File: C:\Projects\12345\Specifications\Trnsport\_Itemlist.csv

5. Save the *JPC#DES\_Tabulation of Guardrail.xls* file so that the Pay Item file remains attached to the spreadsheet.

## **Data Entry**

Once the design is completed, pay quantities are calculated and entered into pre-defined tab sheets. Information entered into the tab sheets are then used for developing the engineer's estimate and linked to a MicroStation sheet border file for printing. This section describes the process of entering calculated quantities into the Guardrail tab sheet.

### Layout of Tab Sheet

The following items are included in the tab sheet as noted in graphic below:

- Pay Items are shown across the top and are sorted by ascending Pay Item number
- The station, side, and remarks columns are fixed; all others can be deleted using the Data Entry button
- Stationing can be entered without using the "+" symbol; 100 vs. 1+00
- Project totals are calculated for each Pay Item and shown at the bottom of the tab sheet

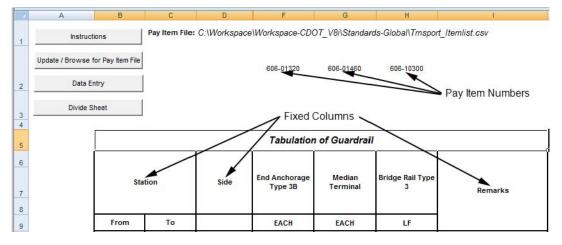

## **Entering Data into the Spreadsheet**

- 1. Verify that the JPC#DES\_Tabulation of Guardrail.xls file is open.
- 2. **<D>** the **Guardrail Sheet** tab at the bottom of the Excel window. This is where all the work in this file is performed.

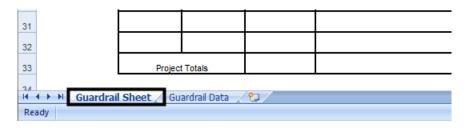

**Note:** The *Guardrail Data tab* is used in the programing to manage the contents of the Guardrail Sheet. Do not modify the data on this tab.

The next steps illustrate how to modify the Pay Items shown on the tab sheet to fit the conditions of the project. The overall steps for modifying the tab sheet are:

- Add a Pay Item
- Remove a Pay Item
- Enter Quantity Data
- ♦ Add/delete rows

#### Add a Pay Item

3. **<D>** the **Data Entry** button. This displays the *Guardrail Data Entry* dialog box.

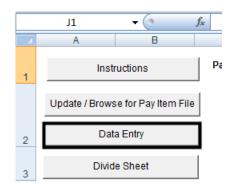

4. Select the desired category from the *Pay Item Category* area. This will filter the list of items to show only those Pay Items from the selected category.

|                                                                                                    |                                                                                                    | Automatic Pay Item Entry                                                                                                    |       |   |                                                                                                    |                                                                                                    |
|----------------------------------------------------------------------------------------------------|----------------------------------------------------------------------------------------------------|----------------------------------------------------------------------------------------------------|-------|---|----------------------------------------------------------------------------------------------------|----------------------------------------------------------------------------------------------------|
| 606-00305<br>606-00315<br>606-00350<br>606-00350<br>606-00350<br>606-00360<br>606-00401<br>606-00650<br>606-00710<br>606-00715<br>606-00715<br>606-00715<br>606-00725<br>606-00725<br>606-00730<br>606-00741<br>606-00741<br>606-00741<br>606-00741<br>606-00741<br>606-00745<br>606-00745 | Guardrail Type<br>Guardrail Type<br>Guardrail Type | 34<br>(Special)<br>(Double) (6-3 Post Spacing)<br>(Double) (6-3 Post Spacing)<br>(Double) (6-3 Post Spacing)<br>(Special)<br>4 (Install Only)<br>(6-3 Post Spacing)<br>(Souble) (6-3 Post Spacing)<br>7 (Special)<br>7 (Style CA)<br>7 (Style CA)<br>7 (Style CA)<br>7 (Style CA)<br>7 (Style CC)<br>7 (Style CC)<br>7 (Style CL)<br>7 (Style CL)<br>7 (Style CL)<br>7 (Style CL)<br>8 (Style CC)<br>7 (Style CL)<br>7 (Style CL)<br>7 (St | Ч<br> | • | Pay Item Category     Guardrail Items     202 - Removals     206 - Excavation & Backfill     403 - Hot Mix Asphalt     420 - Geotextiles     501-503 Pilings & Caissions     504 - Retaining Walls     506 - Rip Rap     507 - Ditch Paving     508 - Timber     509-510 Structural Steel & Plate     512 - Bearing Devices     513 - Bridge Drains     514 Pipe, Hand, & Bike Railing     515-518 Waterproofing,     Sealers, & Expansion Devices | <ul> <li>519 - Epoxy</li> <li>520 Bridge Hanger Cable<br/>Assembly</li> <li>521 - Slurry Walls</li> <li>601 - Structural Concrete</li> <li>602 - Reinforcing Steel</li> <li>604 - Inlets, Manholes, &amp;<br/>Meter Vaults</li> <li>606 - Guardrail</li> <li>607 - Fences</li> <li>610 - Median Cover Materia</li> <li>613 - Lighting</li> <li>614 - Traffic Control Devices</li> <li>618 - Prestressed Concrete</li> <li>Custom Pay Items</li> <li>All Pay Items</li> </ul> |
| Add It                                                                                                    | ems                                                                                                    | Delete a Pay Item<br>already placed in sheet                                                                                                    | Close |   |                                                                                                    |                                                                                                    |
| Create Cust                                                                                                    | om Pay Item                                                                                                    | Description                                                                                                    |       |   | Unit                                                                                                    | Create New Item                                                                                                    |

**Note:** Clicking on the *All Pay Items* category will show a listing of Pay Items across all Pay Item categories.

- 5. Select the desired Pay Items from the list. Multiple Pay Items can be highlighted by holding the *Ctrl* key then selecting the Pay Items.
  - **Note:** Holding the *Ctrl* key and dragging through several items will deselect previously selected items.
- 6. **<D>** the **Add Items** button to update the spreadsheet with the selected Pay Items.

| Guardrail Data Entry                                                                                                    |                                                                                                    |                                                                                                    | <b>—</b>                                                                                                    |
|----------------------------------------------------------------------------------------------------|----------------------------------------------------------------------------------------------------|----------------------------------------------------------------------------------------------------|----------------------------------------------------------------------------------------------------|
| Automatic Pay Item Entry                                                                                                    |                                                                                                    |                                                                                                    |                                                                                                    |
| 606-00747         Guardrail Type 7 (Style CD-HOV) (Special)           606-00750         Guardrail Type 7 (Style CL)           606-00755         Concrete Glare Screen (Precast Type 7)           606-00787         Guardrail Type 7 (Style CL-HOV) (Special)           606-01780         Guardrail Type 7 (Style CL-HOV) (Special)           606-01300         End Anchorage Type 30           606-01370         Transition Type 33           606-01381         Transition Type 31 (Special)           606-01381         Transition Type 31           606-01395         Transition Type 31           606-01395         Transition Type 31           606-01395         Transition Type 31           606-01395         Transition Type 31           606-01395         Transition Type 31           606-01395         Transition Type 31           606-02005         End Anchorage (Special)           606-02005         End Anchorage (Nonflared)           606-02005         End Anchorage (Special)           606-0300         Pidace Guardrail Type 3           606-0300         Bridge Rail Type 3           606-0300         Bridge Rail Type 3           606-10325         Bridge Rail Type 3           606-10326         Bridge Rail Type 3           606-103 | LF       ▲         LF       LF         LF       LF         LF       LF         LF       LF         EACH       EACH         EACH       EACH         EACH       EACH         EACH       EACH         EACH       EACH         EACH       EACH         EACH       EACH         EACH       EACH         EACH       EACH         EACH       EACH         LF       LF         LF       LF | Pay Item Category<br>Guardrail Items<br>202 - Removals<br>206 - Excavation & Backfill<br>403 - Hot Mix Asphalt<br>420 - Geotextiles<br>501-503 Pilings & Caissions<br>504 - Retaining Walls<br>506 - Rip Rap<br>507 - Ditch Paving<br>508 - Timber<br>509-510 Structural Steel & Plate<br>512 - Bearing Devices<br>513 - Bridge Drains<br>514 Pipe, Hand, & Bike Railing<br>515-518 Waterproofing,<br>Sealers, & Expansion Devices | <ul> <li>519 - Epoxy</li> <li>520 Bridge Hanger Cable<br/>Assembly</li> <li>521 - Slurry Walls</li> <li>601 - Structural Concrete</li> <li>602 - Reinforcing Steel</li> <li>604 - Inlets, Manholes, &amp;<br/>Meter Vaults</li> <li>606 - Guardrail</li> <li>607 - Fences</li> <li>610 - Median Cover Material</li> <li>613 - Lighting</li> <li>614 - Traffic Control Devices</li> <li>618 - Prestressed Concrete</li> <li>Custom Pay Items</li> <li>All Pay Items</li> </ul> |
| Pay Item Description                                                                                                    |                                                                                                    | Unit                                                                                                    | Create New Item                                                                                                    |

The following things happen when a Pay Item is added to the spreadsheet:

- The Pay Items are automatically added to the Guardrail Sheet and sorted by Pay Item number in ascending order
- The Pay Item is removed from the list of available Pay Items to add to the sheet
- 7. **<D> Close** to dismiss the *Guardrail Data Entry* dialog box.

#### Remove a Pay Item

- *Important!* Do not delete the Pay Item columns manually. This will corrupt the file and you will have to start over with data entry. Use the following steps to remove a Pay Item from the Guardrail Sheet.
- 8. To remove a Pay Item, **<D>** the **Data Entry** button.

|                                                                                                    | Automatic Pay Item Entry                                                                                                    |                                                                                                    |                                                                                                    |                                                                                                    |
|----------------------------------------------------------------------------------------------------|----------------------------------------------------------------------------------------------------|----------------------------------------------------------------------------------------------------|----------------------------------------------------------------------------------------------------|----------------------------------------------------------------------------------------------------|
| 606-0750<br>606-00755<br>606-00787<br>606-00900<br>606-01370<br>606-01370<br>606-01370<br>606-01381<br>606-01381<br>606-01385<br>606-01385<br>606-01395<br>606-02005<br>606-02005<br>606-02005<br>606-10325<br>606-10355<br>606-10355<br>606-10350<br>606-10400<br>606-10405<br>606-10500<br>606-10550<br>606-10550 | Guardrail Type 7 (Style CD-HOV) (Special)<br>Guardrail Type 7 (Style CL)<br>Concrete Giare Screen (Precast Type 7)<br>Guardrail (Special)<br>End Anchorage Type 3D<br>Transition Type 3G<br>Transition Type 3G (Special)<br>Transition Type 3H (Special)<br>Transition Type 3H (Special)<br>Transition Type 3H (Special)<br>End Anchorage (Special)<br>End Anchorage (Special)<br>End Anchorage (Special)<br>End Anchorage (Special)<br>End Anchorage (Special)<br>End Anchorage (Special)<br>End Anchorage (Special)<br>End Anchorage (Special)<br>End Anchorage (Special)<br>End Anchorage (Special)<br>Bridge Rail Type 3<br>Bridge Rail Type 3<br>Bridge Rail Type 3<br>Bridge Rail Type 3<br>Bridge Rail Type 3<br>Bridge Rail Type 4<br>Bridge Rail Type 4<br>Bridge Rail Type 7<br>Bridge Rail Type 7<br>Bridge Rail Type 7<br>Bridge Rail Type 7<br>Bridge Rail Type 7 (Special) | LF         LF         LF         LF         LF         EACH         EACH         LF         LF         LF         LF         LF         LF         LF         LF         LF         LF         LF         LF         LF         LF         LF <t< th=""><th>Pay Item Category<br/>Guardrail Items<br/>202 - Removals<br/>206 - Excavation &amp; Backfill<br/>403 - Hot Mix Asphalt<br/>420 - Geotextiles<br/>501-503 Pilings &amp; Caissions<br/>504 - Retaining Walls<br/>506 - Rip Rap<br/>507 - Ditch Paving<br/>508 - Timber<br/>509-510 Structural Steel &amp; Plate<br/>512 - Bearing Devices<br/>513 - Bridge Drains<br/>514 Pipe, Hand, &amp; Bike Railing<br/>515-518 Waterproofing,<br/>Sealers, &amp; Expansion Devices</th><th><ul> <li>519 - Epoxy</li> <li>520 Bridge Hanger Cable<br/>Assembly</li> <li>521 - Slurry Walls</li> <li>601 - Structural Concrete</li> <li>602 - Reinforcing Steel</li> <li>604 - Inlets, Manholes, &amp;<br/>Meter Vaults</li> <li>606 - Guardrail</li> <li>607 - Fences</li> <li>610 - Median Cover Materia</li> <li>613 - Lighting</li> <li>614 - Traffic Control Devices</li> <li>618 - Prestressed Concrete</li> <li>Custom Pay Items</li> <li>All Pay Items</li> </ul></th></t<> | Pay Item Category<br>Guardrail Items<br>202 - Removals<br>206 - Excavation & Backfill<br>403 - Hot Mix Asphalt<br>420 - Geotextiles<br>501-503 Pilings & Caissions<br>504 - Retaining Walls<br>506 - Rip Rap<br>507 - Ditch Paving<br>508 - Timber<br>509-510 Structural Steel & Plate<br>512 - Bearing Devices<br>513 - Bridge Drains<br>514 Pipe, Hand, & Bike Railing<br>515-518 Waterproofing,<br>Sealers, & Expansion Devices | <ul> <li>519 - Epoxy</li> <li>520 Bridge Hanger Cable<br/>Assembly</li> <li>521 - Slurry Walls</li> <li>601 - Structural Concrete</li> <li>602 - Reinforcing Steel</li> <li>604 - Inlets, Manholes, &amp;<br/>Meter Vaults</li> <li>606 - Guardrail</li> <li>607 - Fences</li> <li>610 - Median Cover Materia</li> <li>613 - Lighting</li> <li>614 - Traffic Control Devices</li> <li>618 - Prestressed Concrete</li> <li>Custom Pay Items</li> <li>All Pay Items</li> </ul> |
| Add Ite                                                                                                    | already placed in sheet                                                                                                    | Close                                                                                                    |                                                                                                    |                                                                                                    |
|                                                                                                    |                                                                                                    |                                                                                                    |                                                                                                    | Create New Item                                                                                                    |

9. **<D>** the **Delete a Pay Item already placed in sheet** button. This displays the **Delete Item** dialog box.

10. Select the item to be removed from the Guardrail Sheet and <D> the Delete Item button.

| Delete Item |                                                                |                    |
|-------------|----------------------------------------------------------------|--------------------|
| 606-01460   | End Anchorage Type 3B<br>Median Terminal<br>Bridge Rail Type 3 | EACH<br>EACH<br>LF |
| Delete      | Item                                                           | Close              |

- 11. The item will be removed from the Guardrail Sheet and the remaining Pay Items will be resorted.
  - **Note:** Only one item can be deleted at a time. Repeat the above steps for each item that need to be removed from the Guardrail Sheet.

#### Entering Quantity Data

- 12.  $\langle D \rangle$  in the desired cell.
- 13. Key in the quantity for the specific station and Pay Item.
  - **Note:** When entering a station values you do not need to type in the "+" sign. For example, enter 6000 and it will automatically be reformatted to 60+00.

|         | Tabulation of Guardrail |      |                          |                    |                       |         |  |  |
|---------|-------------------------|------|--------------------------|--------------------|-----------------------|---------|--|--|
| Station |                         | Side | End Anchorage<br>Type 3B | Median<br>Terminal | Bridge Rail Type<br>3 | Remarks |  |  |
| From    | То                      |      | EACH                     | EACH               | LF                    |         |  |  |
| 1+00    | 2+00                    | RT   |                          |                    |                       |         |  |  |
| 1+00    | 5+00                    |      |                          |                    |                       |         |  |  |
|         |                         |      |                          |                    |                       |         |  |  |
|         |                         |      |                          |                    |                       |         |  |  |
|         |                         |      |                          |                    |                       |         |  |  |
|         |                         |      |                          |                    |                       |         |  |  |
| Project | Totals                  |      | 0                        | 0                  | 0                     |         |  |  |

Totals are automatically calculated in the last row of the table.

To avoid the unintentional loss of data, periodically save the file. To save the file using Excel 2003:

14. Select **File > Save** from the menu bar.

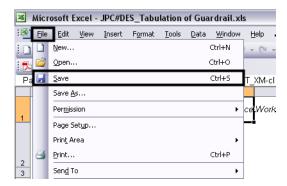

To save the file using Excel 2007:

15. Select the Windows Icon, then select Save from the drop down menu.

| 0 | 🚽 🔊 - (° - 🏥 - [        | <b>3</b> ) <del>*</del> |
|---|-------------------------|-------------------------|
|   | New                     | Recent Documents        |
| 6 | <u>O</u> pen            |                         |
|   | Open Fro <u>m</u> Vault |                         |
|   | Convert                 |                         |
|   | <u>S</u> ave            |                         |
|   | Save <u>A</u> s         | •                       |
| 2 | Open from Office Live   | >                       |
| Н | Save to Office Live     | •                       |

#### Add/Delete Rows

The tab sheet comes with a pre-defined number of rows to be used for data entry. Rows will need to be added or deleted depending on the size of the project.

To add additional lines:

16. **<R>** on a row number that is within the table (below the headings) and select **Insert** from the menu. A new row is added above the row that is selected.

To add multiple rows:

- 17. Highlight the number of blank rows to be added.
- 18. **<R>** and select **Insert** from the menu. The additional rows are added above the highlighted rows.

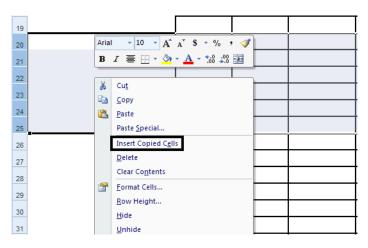

To delete lines:

19. Use the same steps as for adding lines except choose **Delete** from the selection menu.

## **Divide Sheet**

Once the data is entered into the Guardrail Sheet, it can be prepared for linking to the MicroStation sheet border file. If the table is small enough to fit within the sheet border, then no further processing is required. However, if the table is too long and/or too wide, additional actions are required to make tables that fit the sheet borders.

## **Dividing Long Sheets**

Sheets with too many rows are divided to create sub-tables of data and an additional sheet totals table. To create the sub-tables:

- 1. **<D>** the **Divide Sheet** button. This displays the *Sheet Rows* dialog box.
- 2. Key in the desired number of rows of data to be included on each sub sheet.
- 3.  $\langle D \rangle$  the **OK** button.

| pdate / Browse | o for Pay Item File | Pay Item File: | C:\Workspace\V  | Norkspace-CDO | T_XM\Stand |
|----------------|---------------------|----------------|-----------------|---------------|------------|
|                |                     | Sheet Rows     |                 |               | EX         |
| Data           | Entry               | Enter number   | of Rows on Each | Sheet         | OK         |
| Divide         | Sheet               |                |                 |               | Cancel     |
|                |                     |                |                 |               |            |
|                | 5                   | 25             |                 |               |            |
|                |                     |                |                 |               |            |
|                |                     |                |                 |               |            |
|                |                     |                |                 |               |            |

• The number of data lines in the master sheet is divided by the number of lines specified in the *Sheet Rows* dialog box and new worksheets are created and populated from the original data on the Guardrail Sheet.

**Note:** The number of rows specified in the *Sheet Rows* dialog box includes any blank lines that will be created to separate Pay Items on the Sub Sheets.

- The new worksheets are named *Sub Sheet 1*, *Sub Sheet 2*, etc. Additionally, the *Sub Sheet Totals* worksheet is created which contains a table with the sub sheets' total lines and a grand total.
- The tables on the sub sheets are the tables that get linked to the MicroStation sheet border files.
- *Important!* If the table needs to be re-divided, delete the Sub Sheet and Sub Sheet Totals worksheets prior to executing the command. Failure to do so could result in erroneous Sub Sheets and Sub Sheet Totals.

## **Dividing Wide Sheets**

There is no command to automatically divide sheets by the number of columns. Ideally, the number of columns that can fit in a border should be determined before data entry. That number is then divided into the total number of Pay Items to determine how many xls files will be needed. The xls file that contains all Pay Items should then be used as the template to create the required number of divided sheets.

However, if the table is deemed to be too wide after data is entered, use the following procedure:

- 1. Determine the number of columns that will fit on the sheet.
- 2. **Save** the original file.
- 3. Select **File > Save As** from the menu bar. Name the new file the same as the original, changing the end number to make it unique.
- 4. Reopen the original file.
- 5. On the *Guardrail Sheet* worksheet, **<D>** the **Data Entry** button.
- 6. In the *Data Entry* dialog box, <D> the Delete a Pay Item already placed in sheet button. This displays the Delete Item dialog box.
- 7. From the **Delete Item** dialog box, highlight the first Pay Item to be removed from the first sheet.
- 8. **<D>** the **Delete Item** button. This removes the Pay Item column and any data in that column from the *Guardrail Sheet* worksheet.
- 9. Repeat steps 7 and 8 until only the Pay Items for the first sheet are left.
- 10. Save and close the original file.
- 11. Open the copied file.
- 12. Repeat steps 5 through 9, deleting the Pay Items that appear on the original sheet.
- 13. Repeat steps 1 through 12 if a third or subsequent sheets are required.

If sheets need to be divided by both length and width, divide them by width first. This is because the Sub Sheets are not automatically updated by the addition or deletion of Pay Items.